## **Configuring MySQL SQL privileges**

This document describes how to configure SQL privileges for each MySQL user running stored queries with U2 DataVu Web. The scope of this document is limited to configuring SQL privileges and assumes you have already created the necessary MySQL server instance and user accounts. Refer to **MySQL Help, New Server Instance wizard** for information about creating a MySQL server instance and user accounts.

- 1. Start MySQL Workbench
- 2. Select **Manage Security**

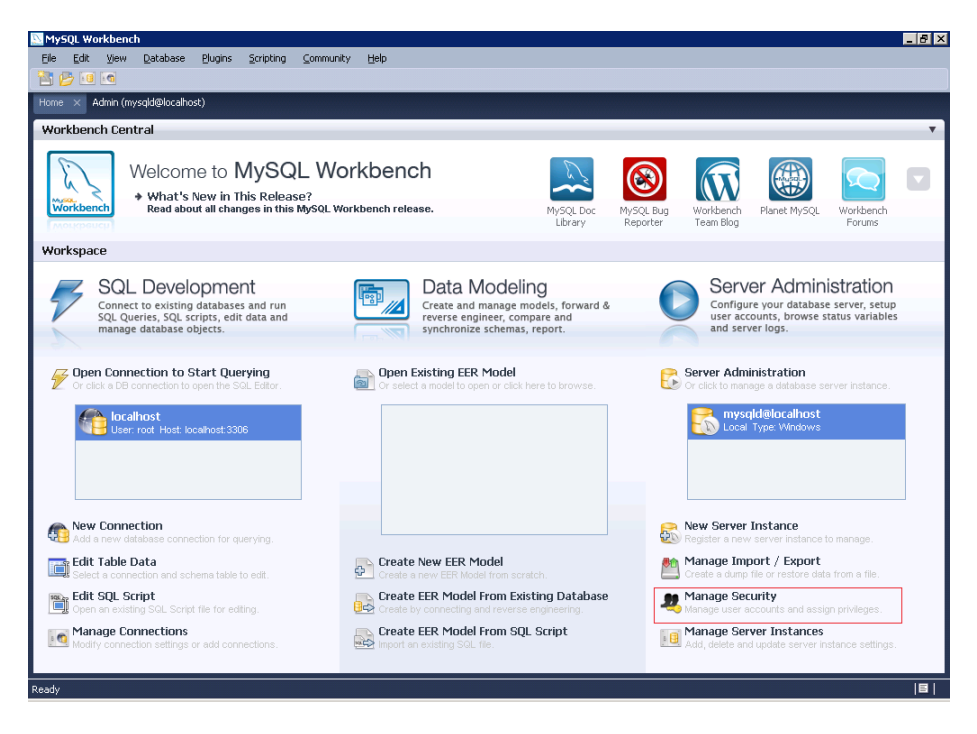

3. Select the MySQL server to connect to.

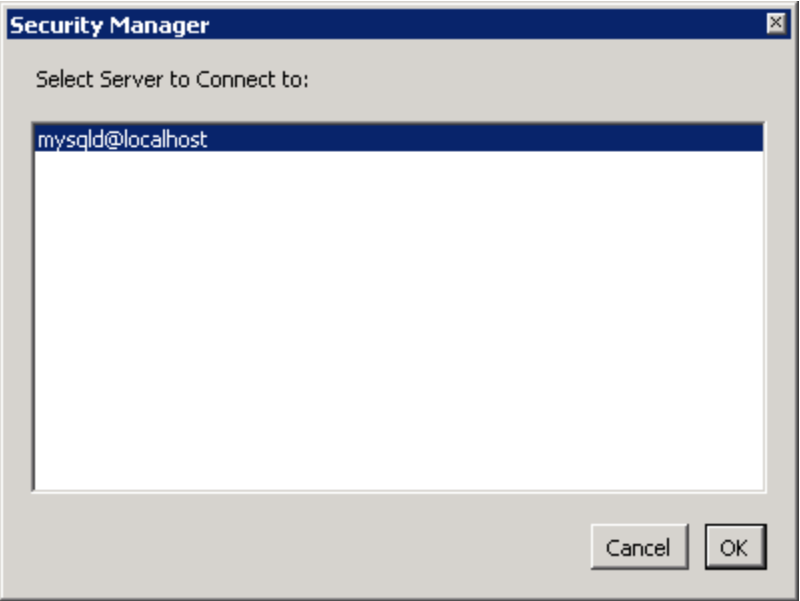

4. A list of existing accounts is displayed on the right. Select the Schema Privileges tab.

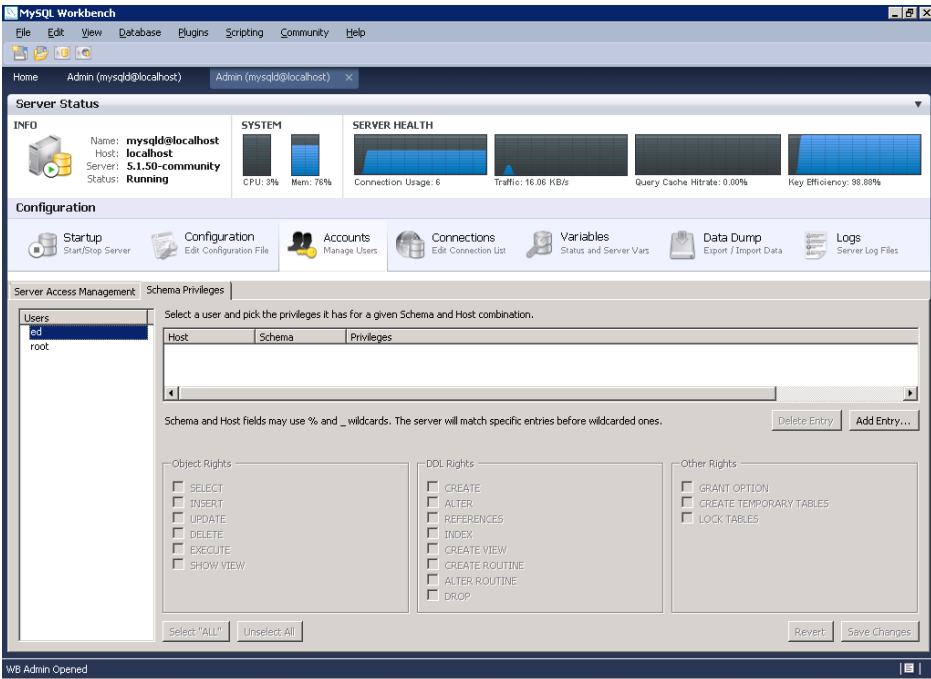

Notice, there are no default privileges assigned.

5. Select the user name to be configured and then click **Add Entry**.

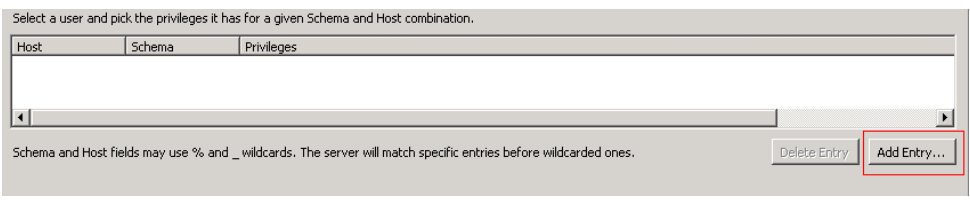

6. Choose **Selected host**. A % is shown for the host name. Choose **Selected schema** and then select **mysql**. Click **OK**.

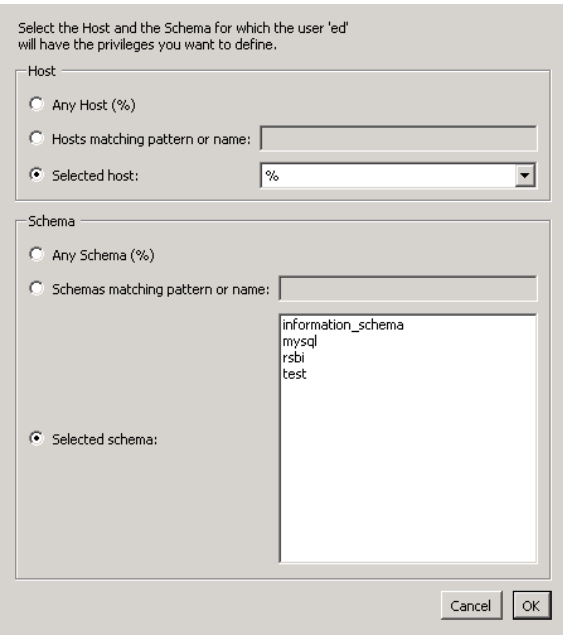

7. Choose **SELECT** under Object Rights and then **Save Changes**.

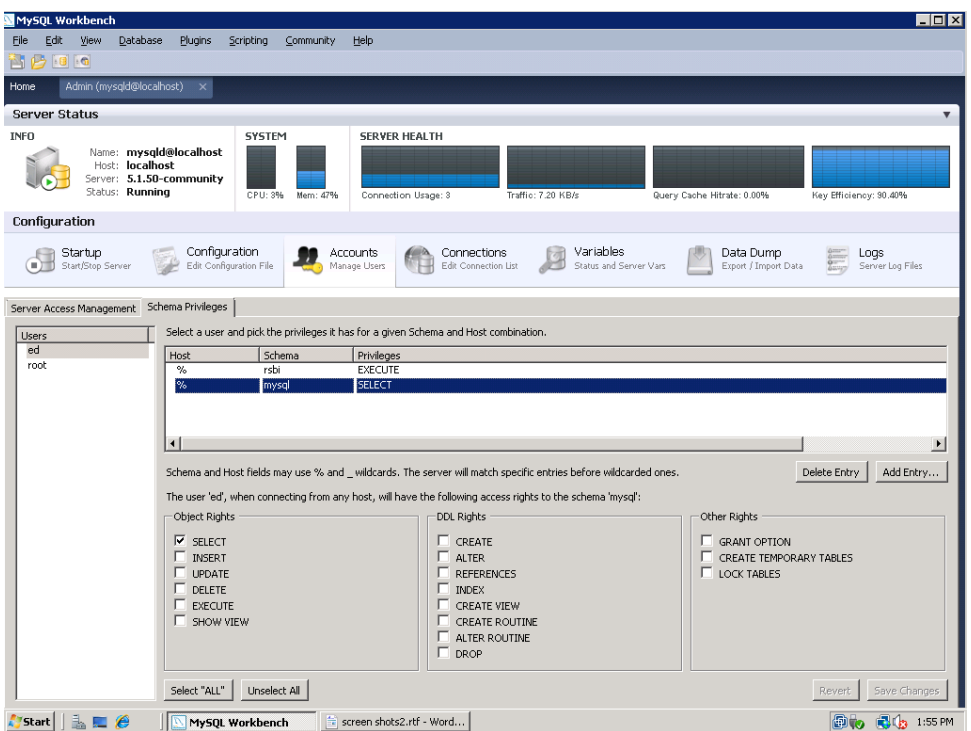

8. Repeat step 6 and select **rsbi**. Choose **EXECUTE** under Object Rights and then **Save Changes**.

Follow steps 5-8 for each user who will use U2 DataVu Web.